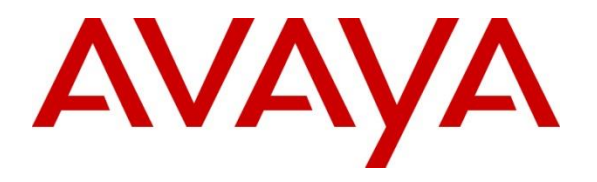

**Avaya Solution & Interoperability Test Lab**

## **Application Notes for OpenMethods Oracle Service Cloud Adapter with Avaya Aura® Application Enablement Services and Avaya Aura® Communication Manager – Issue 1.0**

## **Abstract**

These Application Notes contain instructions for OpenMethods Oracle Service Cloud Adapter with Avaya Aura<sup>®</sup> Application Enablement Services and Avaya Aura<sup>®</sup> Communication Manager to successfully interoperate.

Readers should pay attention to Section 2, in particular the scope of testing as outlined in Section 2.1 as well as any observations noted in Section 2.2, to ensure that their own use cases are adequately covered by this scope and results.

Information in these Application Notes has been obtained through DevConnect compliance testing and additional technical discussions. Testing was conducted via the DevConnect Program at the Avaya Solution and Interoperability Test Lab.

## **1. Introduction**

This document contains a sample configuration that was used for interoperability compliance testing between OpenMethods Oracle Service Cloud Adapter, Avaya Aura® Application Enablement Services and Avaya Aura® Communication Manager.

**Note:** Oracle bought a company called RightNow several years ago, the Service Cloud offer is based on the RightNow technologies and so the product Oracle Service Cloud may be referred to as RightNow Cloud Service and/or Service Cloud throughout this document.

OpenMethods's Oracle Service Cloud Adapter is a voice and multimedia connector that delivers pre-established bi-directional and real-time integration between Oracle RightNow Technologies and Avaya Aura® environment. The connector is designed to help customers quickly and easily integrate Oracle RightNow Cloud Service and their Avaya Aura ® environment.

With the OpenMethods Media bar Add-In, information pertinent to voice calls, email, and chat, is seamlessly shared between Avaya Aura® environment and Oracle RightNow Cloud Service. using automatic screen pop, the OpenMethods Media Bar allows each contact center agent access to a customer's detailed information in the Oracle Service Cloud database.

## **2. General Test Approach and Test Results**

Interoperability testing contained functional tests that tested OpenMethods Oracle Service Cloud Adapter's ability to successfully operate with Avaya Aura® Application Enablement Services and Avaya Aura® Communication Manager.

DevConnect Compliance Testing is conducted jointly by Avaya and DevConnect members. The jointly defined test plan focuses on exercising APIs and/or standards-based interfaces pertinent to the interoperability of the tested products and their functionalities. DevConnect Compliance Testing is not intended to substitute full product performance or feature testing performed by DevConnect members, nor is it to be construed as an endorsement by Avaya of the suitability or completeness of a DevConnect member's solution.

Avaya recommends our customers implement Avaya solutions using appropriate security and encryption capabilities enabled by our products. The testing referenced in these DevConnect Application Notes included the enablement of supported encryption capabilities in the Avaya products. Readers should consult the appropriate Avaya product documentation for further information regarding security and encryption capabilities supported by those Avaya products.

Support for these security and encryption capabilities in any non-Avaya solution component is the responsibility of each individual vendor. Readers should consult the appropriate vendorsupplied product documentation for more information regarding those products.

For the testing associated with these Application Notes, the interface between Avaya systems and the Oracle Service Cloud Adapter did not include use of any specific encryption features as requested by Open Methods.

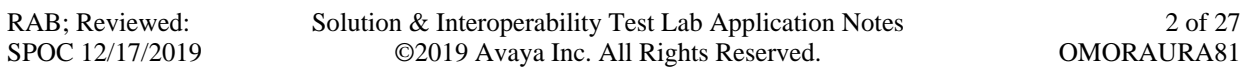

### **2.1. Interoperability Compliance Testing**

During Interoperability Compliance Testing, call center call routing scenarios were tested. Scenarios that were tested are, OpenMethods Oracle Service Cloud Adapter's ability to:

- Monitor agent status
- Route calls to Oracle Service Cloud client
- Handle Voice, Email, and Chat transactions

#### **2.2. Test Results**

All planned test cases were passed.

#### **2.3. Support**

OpenMethods Technical Support can be reached via email or phone.

**E-mail:** care@openmethods.com **Phone:** +1.816.283.8965 (ext. 1)

**Web:** www.openmethods.com

## **3. Reference Configuration**

**Figure 1** illustrates the configuration that consists of Avaya and OpenMethods components that were used during the compliance testing.

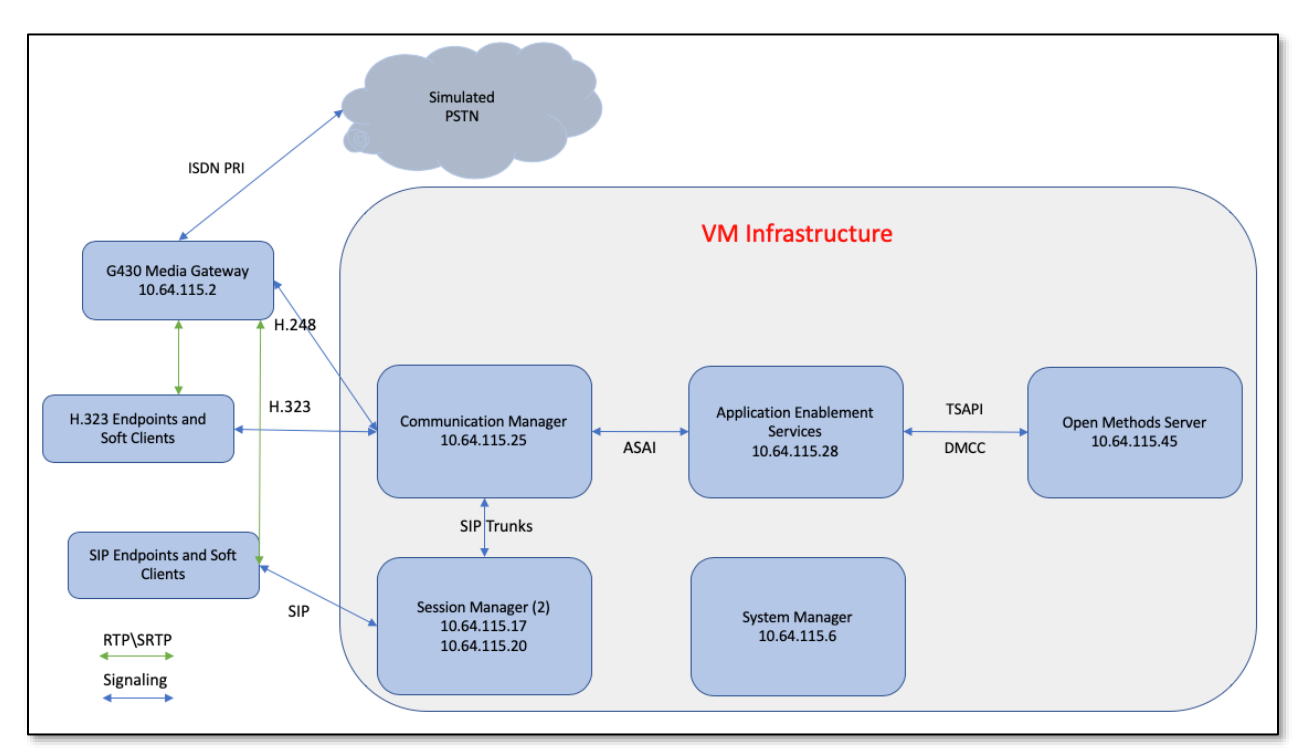

**Figure 1: Reference Configuration**

## **4. Equipment and Software Validated**

The following equipment and software were used for the sample configuration provided:

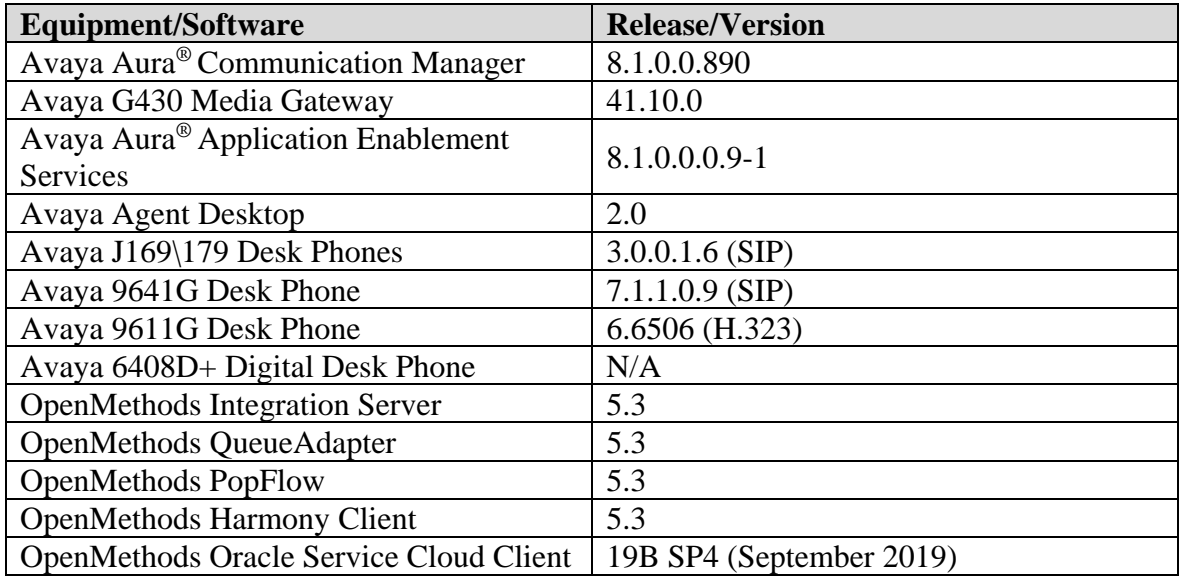

## **5. Configure Avaya Aura® Communication Manager**

This section contains steps necessary to configure OpenMethods Oracle Service Cloud Adapter successfully with Avaya Aura® Communication Manager. All configurations in Communication Manager were performed via SAT terminal. For reference, the following call center items were used in the testing:

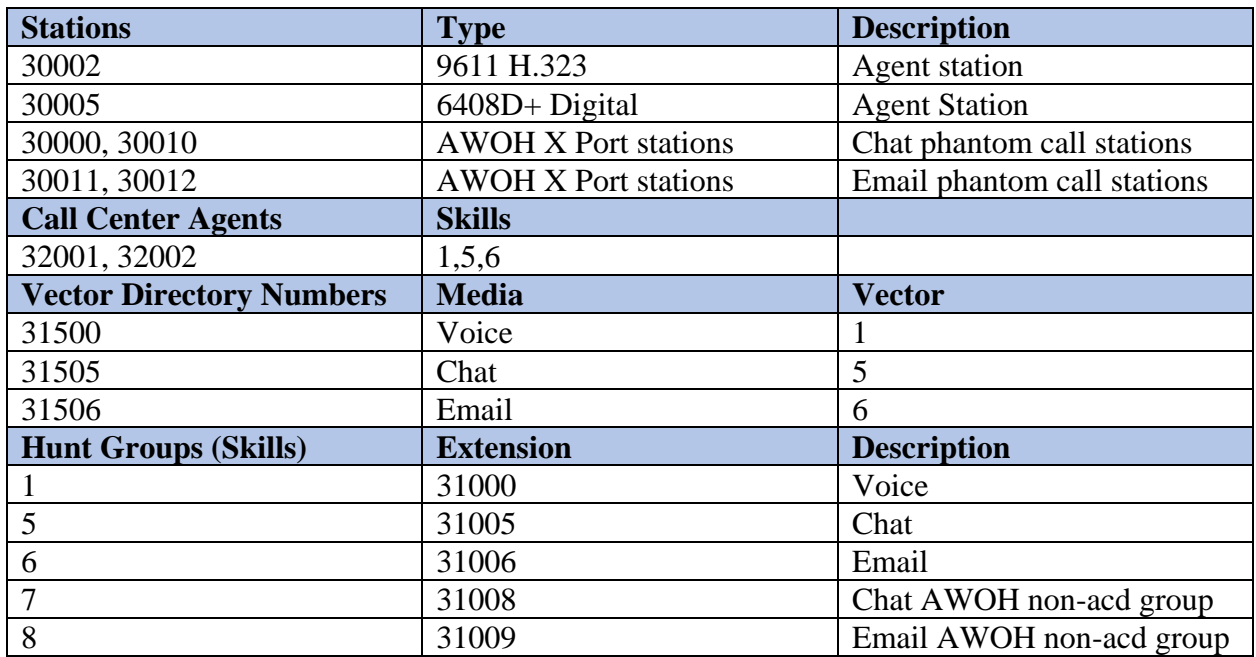

## **5.1. Verify Feature and License**

Enter the **display system-parameters customer-options** command and ensure that the following features are enabled. On Page 4, verify **Computer Telephone Adjunct Links** is set to **y**.

```
display system-parameters customer-options Tage 4 of 12
                          OPTIONAL FEATURES
   Abbreviated Dialing Enhanced List? y Audible Message Waiting? y
     Access Security Gateway (ASG)? y buthorization Codes? y
     Analog Trunk Incoming Call ID? y CAS Branch? n
A/D Grp/Sys List Dialing Start at 01? y CAS Main? n
Answer Supervision by Call Classifier? y Change COR by FAC? n
                           ARS? y Computer Telephony Adjunct Links? y
              ARS/AAR Partitioning? y Cvg Of Calls Redirected Off-net? y
       ARS/AAR Dialing without FAC? y DCS (Basic)? y
       ASAI Link Core Capabilities? y DCS Call Coverage? y
       ASAI Link Plus Capabilities? y DCS with Rerouting? y
     Async. Transfer Mode (ATM) PNC? n
  Async. Transfer Mode (ATM) Trunking? n Digital Loss Plan Modification? y
          ATM WAN Spare Processor? n DS1 MSP? y
                         ATMS? y DS1 Echo Cancellation? y
               Attendant Vectoring? y
```
#### **5.2. Configure Stations – Call Center**

Add stations for call center agents to answer calls. Use **add station** *n* command to add a station, where *n* is an available station extension. Configure the station as follows, on Page 1:

- In **Name** field, enter a descriptive name.
- Set **Type** to the type of the telephones.
- Enter a **Security Code**.

add station 30002 Page 1 of 5 STATION Extension: 30002 **Extension: 30002** Lock Messages? n BCC: 0 **Type: 9611 Security Code: 123456** TN: 1 Port: S000005 Coverage Path 1: 1 COR: 1 **Name: SIL2** Coverage Path 2: COS: 1 Unicode Name? n Tests? y Hunt-to Station: Tests? y STATION OPTIONS Time of Day Lock Table: Loss Group: 19 Personalized Ringing Pattern: 1 Message Lamp Ext: 30002 Speakerphone: 2-way Mute Button Enabled? y Display Language: english Button Modules: 0 Survivable GK Node Name: survivable COR: internal Media Complex Ext: Survivable Trunk Dest? y Xang The SoftPhone? y IP Video Softphone? n Short/Prefixed Registration Allowed: default

One Page 4, under **BUTTON ASSIGNMENTS**, add **auto-in**, **after-call**, **release** and **aux-work** as shown below: auto-in, after-call, relea

 $\overline{\phantom{a}}$  , yields?  $\overline{\phantom{a}}$  yields?  $\overline{\phantom{a}}$  yields?  $\overline{\phantom{a}}$  yields?  $\overline{\phantom{a}}$  yields?  $\overline{\phantom{a}}$  yields?  $\overline{\phantom{a}}$  yields?  $\overline{\phantom{a}}$  yields?  $\overline{\phantom{a}}$  yields?  $\overline{\phantom{a}}$  yields?  $\overline{\phantom{a}}$  yields?

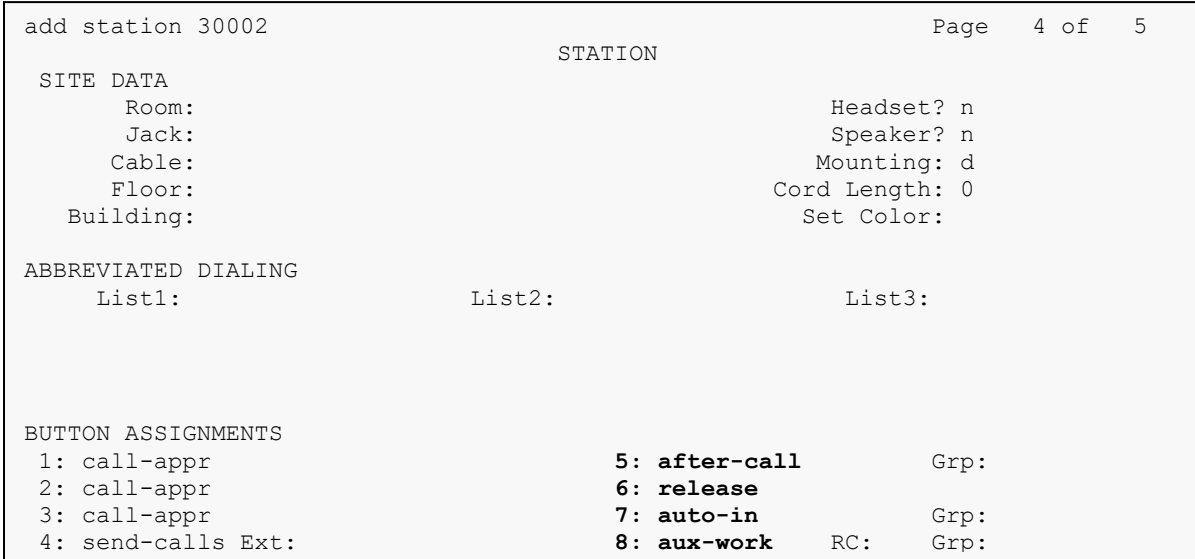

#### **5.3. Configure Stations – CTI**

Add CTI stations that will be used to launch Chat and Email phantom calls. Use **add station** *n* command to add a station, where  $\boldsymbol{n}$  is an available station extension. Configure the station as follows, on Page 1:

- In **Name** field, enter a descriptive name.
- Set **Type** to **6408D+**.
- Set **Port** to **X**.

```
add station 30000 Page 1 of 5
                           STATION
Extension: 30000 Cock Messages? n BCC: 0
Type: 6408D+ Security Code: * TN: 1
Port: X Coverage Path 1: COR: 1
Name: AWOH Chat1 Coverage Path 2: COS: 1<br>
Unicode Name? n Hunt-to Station: COS: 1
                       Unicode Concertion:<br>Hunt-to Station:
STATION OPTIONS
Time of Day Lock Table:
 Loss Group: 2 Personalized Ringing Pattern: 1
Data Module? n Message Lamp Ext: 30000
 Speakerphone: 2-way Mute Button Enabled? y
 Display Language: english 
Survivable COR: internal Media Complex Ext:
Survivable Trunk Dest? y IP SoftPhone? n
Remote Office Phone? n and the state of the Shane Shane Shane Shane Shane Shane Shane Shane Shane Shane Shane S
                                         IP Video? n 
IP Video? n
```
## **5.4. Configure Hunt Group**

Use **add hunt-group** *n* command to add a hunt group, where *n* is an available hunt group. On Page 1:

- In the **Group Name** filed, enter a descriptive name.
- Set **ACD, Queue, Vector** to **y**.
- Enter an available **Group Extension**.

```
add hunt-group 1 Page 1 of 4
                       HUNT GROUP
       Group Number: 1 ACD? y
        Group Name: Voice Queue? y
      Group Extension: 31000 Vector? y
         Group Type: ead-mia
               TN: 1 
             COR: 1 MM Early Answer? n
      Security Code: Local Agent Preference? n
ISDN/SIP Caller Display: 
         Queue Limit: unlimited
Calls Warning Threshold: Port:
  Time Warning Threshold: Port:
```
RAB; Reviewed: SPOC 12/17/2019

On Page 2, set **Skill** to **y** and **Measured** to **both**. Set **Multiple Call Handling** to either **one-perskill** or **many-forced** to enable agents to handle more than one transaction at a time.

```
add hunt-group 1 Page 2 of 4
                             HUNT GROUP
                 Skill? y Expected Call Handling Time (sec): 180 
                   AAS? n
              Measured: both 
     Supervisor Extension: 
     Controlling Adjunct: none 
   Multiple Call Handling: one-per-skill 
Timed ACW Interval (sec): After Xfer or Held Call Drops? n
```
**Note:** During compliance testing, 3 hunt groups were created to route email, chat and voice to agents.

In addition, two non-acd groups were created for Chat and Email AWOH stations, to launch calls to the Chat and Email VDNs. These were administered with **ACD**, **Queue**, **and Vector** set to **n**, and the AWOH stations were assigned to the respective group. The email group setup was similar to the chat group shown below.

```
add hunt-group Page 1 of 4
                            HUNT GROUP
        Group Number: 7 ACD? n
          Group Name: Chat Queue? n
        Group Extension: 31008 Vector? n
           Group Type: ead-mia
                  TN: 1 
       TN: 1<br>COR: 1 MM Early Answer? n<br>Security Code:                         Local Agent Preference? n
                              Local Agent Preference? n
ISDN/SIP Caller Display: 
          Queue Limit: unlimited
Calls Warning Threshold: Port: 
 Time Warning Threshold: Port:
```

```
add hunt-group 7 Page 3 of 60
                          HUNT GROUP
  Group Number: 7 Group Extension: 31008 Group Type: ucd-mia
 Member Range Allowed: 1 - 1500 Administered Members (min/max): 1 /2
                               Total Administered Members: 2 
GROUP MEMBER ASSIGNMENTS
  Ext Name(16 characters) Ext Name(16 characters)<br>1: 30000 AWOH Chat1 14:
 1: 30000 AWOH Chat1 14: 
 2: 30010 AWOH Chat2 15:
```
### **5.5. Configure Agents – Call Center**

Use **add agent-loginID** *n* to add an agent that will be used by call center agents to log in, where *n* is an available agent id. On Page 1:

- In the **Name** field, type in a descriptive name
- Enter a **Password** and **Password (enter again)**
- Ensure **Auto Answer** is either **acd** or **all**

```
add agent-loginID 32000 Page 1 of 2
                            AGENT LOGINID 
              Login ID: 32000 Unicode Name? n AAS? n
                Name: SIL Test1 AUDIX? n
                  TN: 1 Check skill TNs to match agent TN? n
                  COR: 1 
         Coverage Path: LWC Reception: spe
        Security Code: LWC Log External Calls? n
        Attribute: AUDIX Name for Messaging:
                                  LoginID for ISDN/SIP Display? n
                                                  Password: 123456 
                                       Password (enter again): 123456 
                                                Auto Answer: all 
AUX Agent Remains in LOA Queue: system MIA Across Skills: system
AUX Agent Considered Idle (MIA): system ACW Agent Considered Idle: system
           Work Mode on Login: system Aux Work Reason Code Type: system 
                                     Logout Reason Code Type: system 
                    Maximum time agent in ACW before logout (sec): system
                                    Forced Agent Logout Time:
    WARNING: Agent must log in again before changes take effect WARNING: 
Agent must log in again before changes take effect
```
On Page 2, set skill number and skill level in **SN** and **SL** fields. Skill number is the hunt group that was added in previous section.

```
add agent-loginID 32000 Page 2 of 2
                      AGENT LOGINID 
   Direct Agent Skill: 1 Service Objective? n
Call Handling Preference: skill-level Local Call Preference? n
   SN RL SL SN RL SL
1: 1 1 16:<br>2: 5 1 17:
2: 5 1 17: 
3: 6 1 18:
```
RAB; Reviewed: SPOC 12/17/2019

#### **5.6. Configure Vectors**

Use **change vector** *n* to configure a Vector, where *n* is an available Vector number. These are the steps to route Voice, Email, and Chat transactions to agents.

Configure a simple vector to queue the call as follows:

```
change vector 1 and 1 page 1 of 6 and 1 page 1 of 6 and 1 page 1 of 6 and 1 page 1 of 6 and 1 page 1 of 6 and 1 page 1 of 6 and 1 page 1 of 6 and 1 page 1 of 6 and 1 page 1 of 6 and 1 page 1 of 6 and 1 page 1 of 6 and 1 pa
                                       CALL VECTOR
Number: 1 Name: SIL Test
Multimedia? n Attendant Vectoring? n Meet-me Conf? n Lock? n
     Basic? y EAS? y G3V4 Enhanced? y ANI/II-Digits? y ASAI Routing? y
Prompting? y LAI? y G3V4 Adv Route? y CINFO? y BSR? y Holidays? y
 Variables? y 3.0 Enhanced? y
01 wait-time 0 secs hearing ringback 
02 queue-to skill 1 pri m
03 goto step 1 if unconditionally
04
```
Repeat this for Chat and Email.

### **5.7. Configure Vector Directory Number (VDN)**

Use **add vdn** *n* to add a vdn, where *n* is an available vdn extension**.** On Page 1:

- In the **Name** field, enter a descriptive name.
- In the **Destination** field, set **Vector Number** to the vector configured earlier in this document. i.e., Vector Number 1. Set the **1 st Skill** to the Voice skill, **1**.

```
add vdn 31500 Page 1 of 3
                        VECTOR DIRECTORY NUMBER
                        Extension: 31500 Unicode Name? n
                            Name*: Voice 
                       Destination: Vector Number 1 
                Attendant Vectoring? n
                Meet-me Conferencing? n
                 Allow VDN Override? y
                              COR: 1 
                              TN*: 1 
                         Measured: none Report Adjunct Calls as ACD*? n
       VDN of Origin Annc. Extension*: 
                        1st Skill*: 1 
                        2nd Skill*: 
                        3rd Skill*: 
SIP URI:
```
**Note:** During compliance test 3 different VDNs were created to test a Voice, Email and Chat calls.

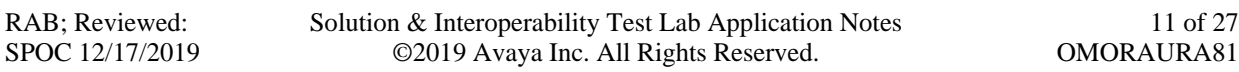

#### **5.8. Configure AES connection**

Use **change ip-services** command to add an entry for AES. On Page 1,

- In the **Service Type** field, type **AESVCS**.
- In the **Enabled** field, type **y**.
- In the **Local Node** field, type the Node name **procr** for the Processor Ethernet Interface.
- In the **Local Port** field, use the default of **8765**.

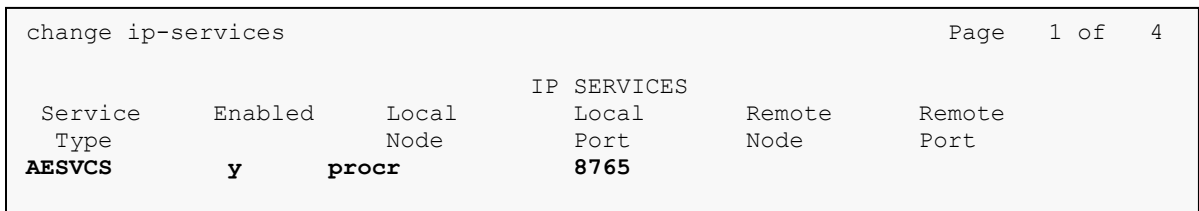

On Page 4 of the IP Services form, enter the following values:

- In the **AE Services Server** field, type the name obtained from the Application Enablement Services server.
- In the **Password** field, type a password to be administered on the Application Enablement Services server.
- In the **Enabled** field, type **y**.

```
change ip-services and the change of \alpha and \beta and \beta and \beta and \beta and \beta and \beta and \beta and \beta and \beta and \beta and \beta and \beta and \beta and \beta and \beta and \beta and \beta and \beta and \beta and \beta 
                                        AE Services Administration
     Server ID AE Services Password Enabled Status
                         Server 
        1: sildvaes8 * * y in use 10:
```
## **5.9. Add CTI Link**

Use **add cti-link** *n* command, where *n* is an available CTI link number.

- In the **Extension** field, type **<station extension>**, where **<station extension>** is a valid station extension.
- In the **Type** field, type **ADJ-IP**.
- In the **Name** field, type a descriptive name.

```
add cti-link 1 Page 1 of 3
                  CTI LINK
CTI Link: 1 
Extension: 30099 
   Type: ADJ-IP 
core: 1
   Name: AES8 
Unicode Name? n
```
## **6. Configure Avaya Aura® Application Enablement Services**

Configuration of Avaya Aura® Application Enablement Services requires a user account be configured for OpenMethods. All administration is performed by web browser, https://<aes-ipaddress>/

### **6.1. Configure User**

A user was created for OpenMethods to communicate with AES. Navigate to **User Management**   $\rightarrow$  User Admin  $\rightarrow$  Add User.

Fill in **User Id**, **Common Name**, **Surname**, **User Password** and **Confirm Password**. Set the **CT User** to **Yes** and click **Apply** at the bottom of the screen (not shown).

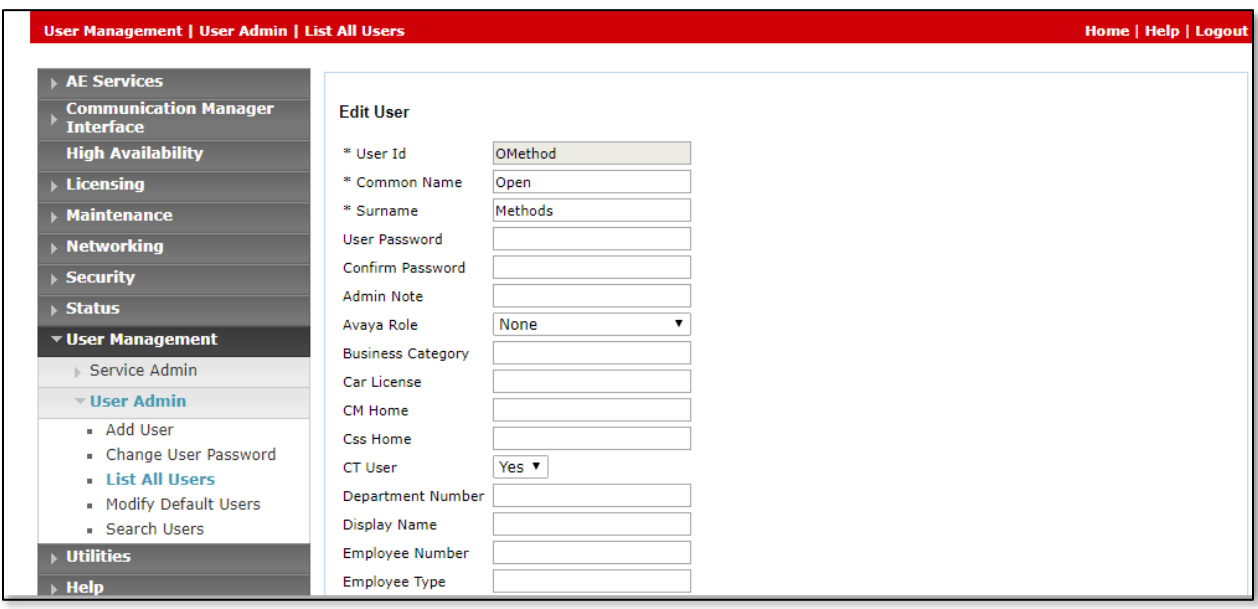

Navigate to **Security** → **Security Database** → **CTI Users** → **List All Users**. Select the recently added user and click **Edit**. Check the box for **Unrestricted Access** and click **Apply Changes**.

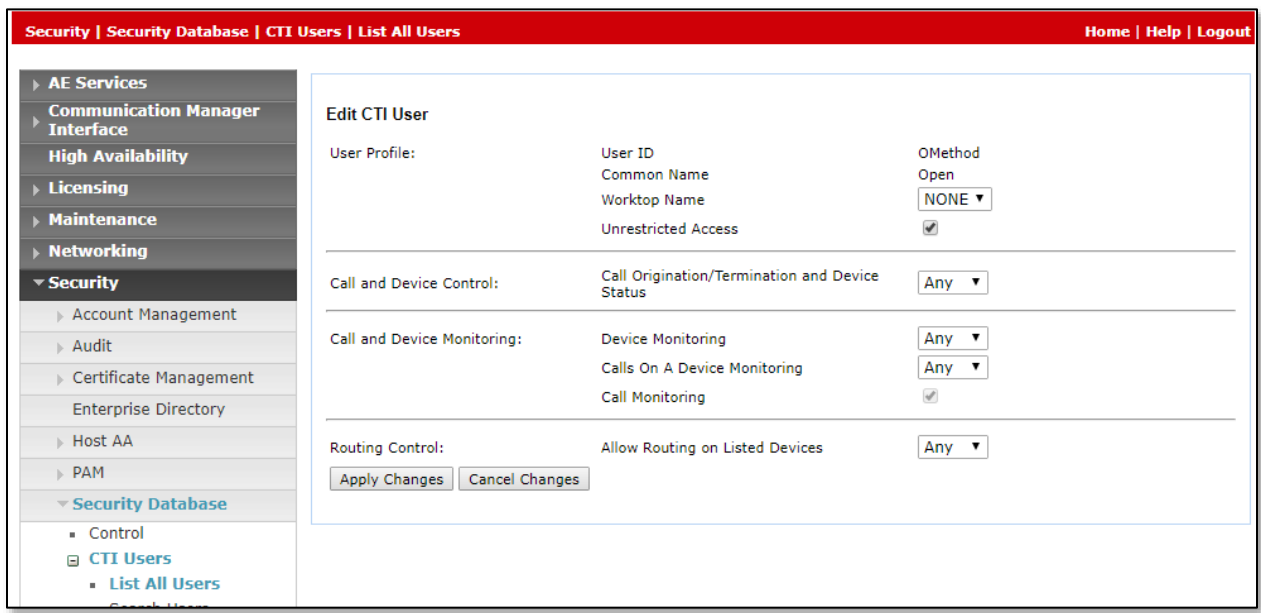

#### **6.2. Configure Communication Manager Switch Connections**

To add links to the Communication Manager, navigate to the **Communication Manager Interface** → **Switch Connections** page and enter a name for the new switch connection and click the **Add Connection** button. This was previously configured as **SILDVCM8** for this test environment:

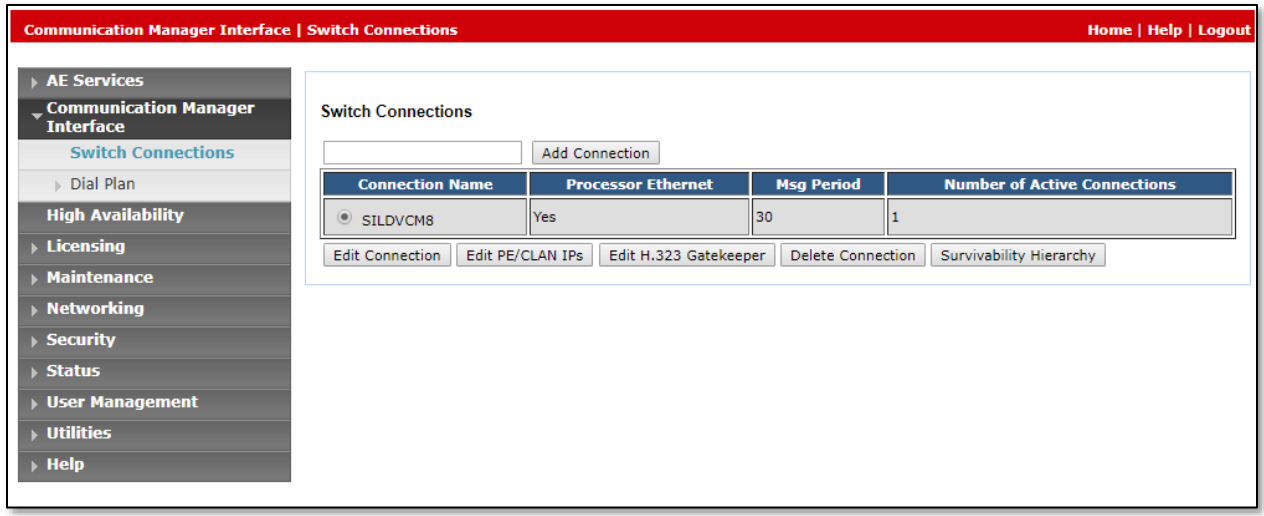

Use the **Edit Connection** button shown above to configure the connection. Enter the **Switch Password** and check the **Processor Ethernet** box if using the **procr** interface, as shown below. This must match the password configured when adding AESVCS connection in Communication Manager, in **Section 5.8**.

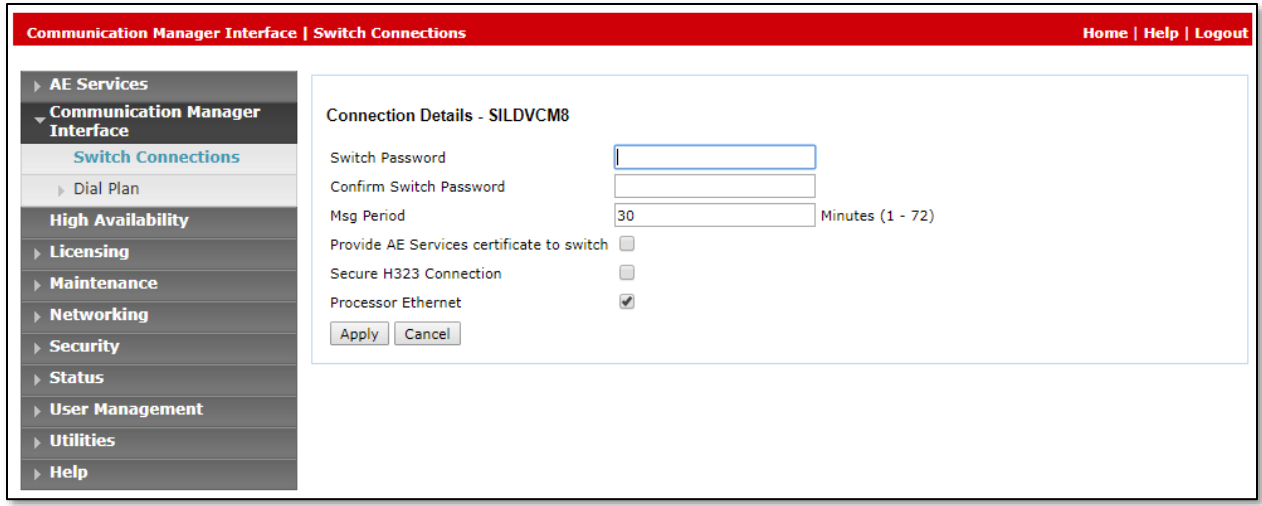

Use the **Edit PE/CLAN IPs** button (shown in this section's first screen shot above) to configure the **procr** or **CLAN** IP Address (es).

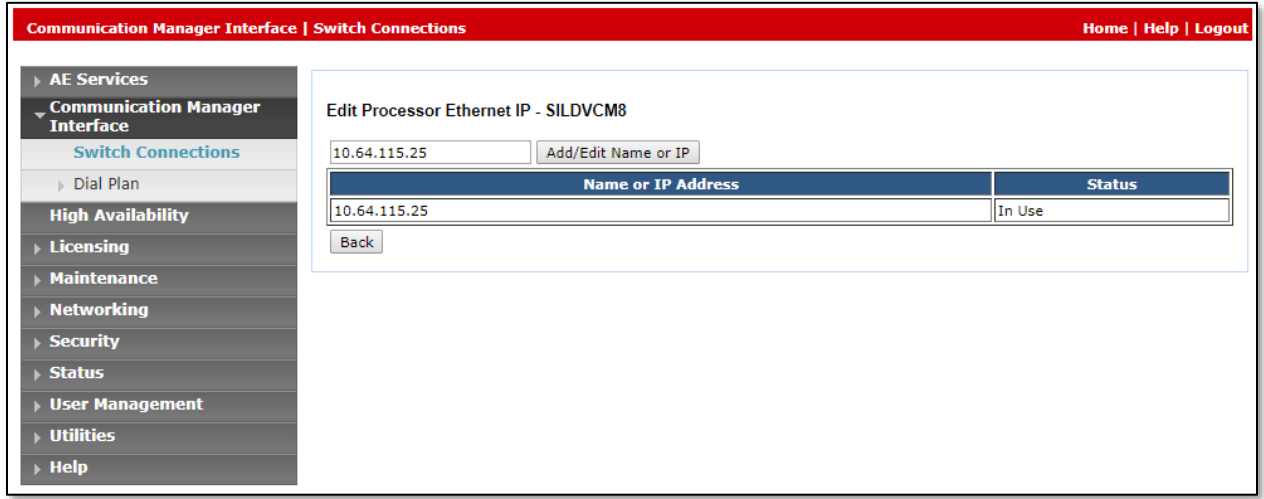

### **6.3. Configure TSAPI Link**

Navigate to the **AE Services** → **TSAPI** → **TSAPI Links** page to add the TSAPI CTI Link. Click **Add Link** (not shown).

Select a **Switch Connection** using the drop down menu. Select the **Switch CTI Link Number** using the drop down menu. The **Switch CTI Link Number** must match the number configured in the **cti-link** form for Communication Manager, in **Section 5.9**.

If the application will use Encrypted Links, select **Encrypted** in the **Security** selection box.

Click **Apply Changes**. The configuration shown below was previously configured.

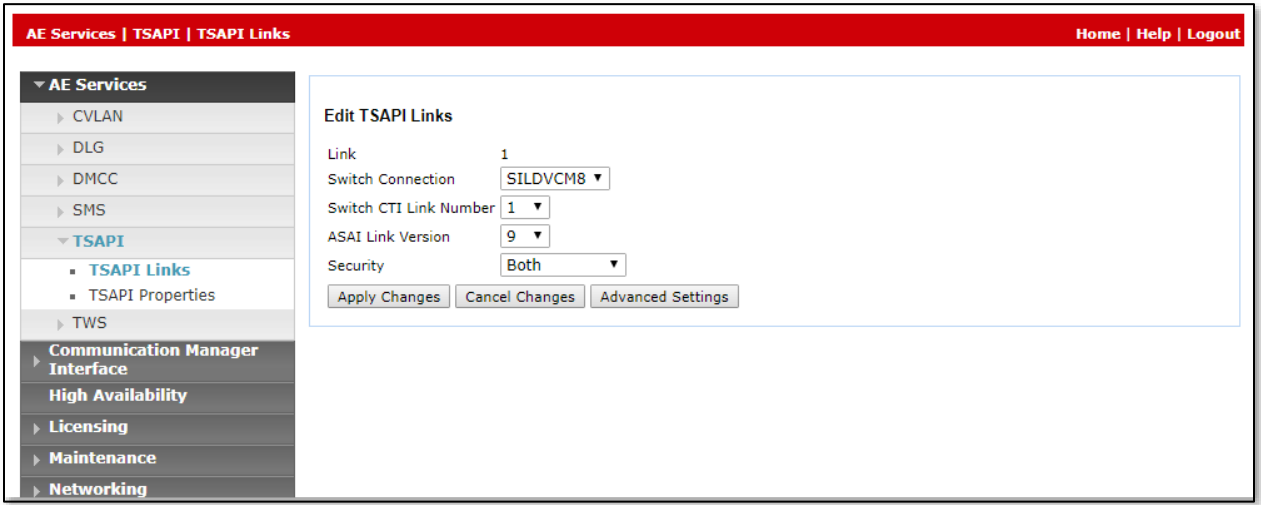

Select **Advanced Settings** and note the Tlinks Configured, it will be used when configuring OpenMethods server.

![](_page_15_Picture_103.jpeg)

## **7. Configure OpenMethods Oracle Service Cloud Adapter**

There are multiple OpenMethods components used in the integration with the Avaya solution.

- **Harmony Client Add-In** An Add-In into Oracle Service Cloud. Provides a GUI toolbar for call control functionality.
- **PopFlow Add-In** An Add-In into Oracle Service Cloud. Provides ScreenPop workflow editor, and ScreenPop execution engine components.
- **Harmony Configuration Server** –DB and Service that allows the Harmony Media Bar to obtain configuration information to log into Avaya.
- **Harmony Integration Server** Service that provides CTI connectivity to Avaya and communicates back to Harmony Client Add-In.
- **Harmony Queue Adapter** Services that communicates with Oracle Service Cloud to detect new Chat and Email requests, and then submits these requests back to Avaya for routing to agents.

### **7.1. Harmony Client Add-In**

Harmony Client settings are configured with the Harmony Client Configuration Report in the Oracle Service Cloud. This is something the integrator would setup in advance for the entire site.

Once the report is configured and the Harmony Client Add-In is installed into Oracle Service Cloud, the agent can log into Oracle Service Cloud and the Add-In will automatically download (Agent must be in an Oracle Profile that contains a connection to Harmony Media Bar). Once logged into Oracle Service Cloud, the agent can log into the Harmony Media Bar, using the information in the report to connect properly.

![](_page_16_Picture_143.jpeg)

#### **Harmony Client - Agent Settings**

For compliance testing, two users were created using the Configuration Server WebGUI application to interact with the Open Methods database.

Below is the setup for an Oracle Service Cloud User "agent\_1", repeat for additional agents. Normally, the "Agents Available to this User" would only associate one ACD Agent ID rather than both as shown below.

![](_page_17_Picture_56.jpeg)

#### **7.1.2. Harmony PopFlow**

Harmony PopFow is configured via OpenMethods Harmony PopFlow Editor when multimedia (Email and Chat) are used along with Voice. It is located in the administrative Oracle Service Cloud interface.

A screenpop script mapping needs to be configured for the Oracle Service Cloud. For this certification, we used the Admin profile and the "emailscreenpop" PopFlow script. Here is the popflow script binding.

![](_page_18_Picture_67.jpeg)

The "emailscreenpop" script configuration is below.

![](_page_18_Picture_68.jpeg)

RAB; Reviewed: SPOC 12/17/2019

### **7.2. Queue Adapter**

Below is the master configuration for the Queue Adapter.

![](_page_19_Picture_34.jpeg)

![](_page_19_Picture_35.jpeg)

#### **Reason Codes**

Using the Configuration Server WebGUI, configure reason codes which will appear in the Agent toolbar. Note that this solution relies on agents using Auto-in, and initially will log agents in to aux state. For consistent call center reporting, AUX and ACW codes are mapped to labels in the following interface:

![](_page_20_Picture_41.jpeg)

![](_page_20_Picture_42.jpeg)

## **8. Verification Steps**

To verify that agent can successfully log in, from one of the Agent Desktops, launch the ServiceCloud client. Log in using appropriate credentials.

![](_page_21_Picture_87.jpeg)

Once logged in to the Service Cloud, log in to the ACD using one of the agents configured in **Section 7.1**.

![](_page_21_Figure_4.jpeg)

RAB; Reviewed: SPOC 12/17/2019

22 of 27 OMORAURA81

RAB; Reviewed: SPOC 12/17/2019

![](_page_23_Figure_0.jpeg)

Once logged in, click on the agent state and make it Available. the following screen shows up.

Place a call to one of the VDNs configured in **Section 5.7**. Once agents receive the calls, answer it. A customer record will pop up in the workspace to the left of the media toolbar:

![](_page_23_Picture_86.jpeg)

RAB; Reviewed: SPOC 12/17/2019

On Avaya Aura<sup>®</sup> Application Enablement Services, navigate to the Status → Status and **Control** → **DMCC Service Summary** to verify the DMCC connection is active.

![](_page_24_Picture_62.jpeg)

Navigate to the **Status** → **Status and Control** → **TSAPI Service Summary** to verify the TSAPI connection is active.

![](_page_24_Picture_63.jpeg)

RAB; Reviewed: SPOC 12/17/2019

On Avaya Aura® Communication Manager, use the list monitored-station command to verify station monitors on logged in agents.

```
list monitored-station 
                       MONITORED STATION
Associations: 1 2 3 4 5 6 7 8
 CTI CTI CTI CTI CTI CTI CTI CTI 
Station Ext Lnk CRV Lnk CRV Lnk CRV Lnk CRV Lnk CRV Lnk CRV Lnk CRV Lnk CRV
---------------- ------- ------- ------- ------- ------- ------- ------- -------
30002 1 0016 
30005 1 0009
```
# **9. Conclusion**

OpenMethods was able to successfully interoperate with Avaya Aura® Communication Manager and Avaya Aura® Application Enablement. All executed test cases were passed.

# **10. Additional References**

Product documentation for Avaya products may be found at [http://support.avaya.com.](http://support.avaya.com/)

- [1] Administering Avaya Aura® Communication Manager, Release 8.1
- [2] Administering Avaya Aura® Application Enablement Services, Release 8.1

Product information for OpenMethods can be obtained by contacting OpenMethods support [1.816.283.8965 (ext. 1), care@openmethods.com]

[1] Harmony Installation & Configuration Guide for Avaya Change History

#### **©2019 Avaya Inc. All Rights Reserved.**

Avaya and the Avaya Logo are trademarks of Avaya Inc. All trademarks identified by ® and ™ are registered trademarks or trademarks, respectively, of Avaya Inc. All other trademarks are the property of their respective owners. The information provided in these Application Notes is subject to change without notice. The configurations, technical data, and recommendations provided in these Application Notes are believed to be accurate and dependable, but are presented without express or implied warranty. Users are responsible for their application of any products specified in these Application Notes.

Please e-mail any questions or comments pertaining to these Application Notes along with the full title name and filename, located in the lower right corner, directly to the Avaya DevConnect Program at [devconnect@avaya.com.](mailto:devconnect@avaya.com)